## ctcLink Tutorial

## How to View and Accept Faculty Contracts

Contracts for adjunct and moonlight positions, as well as faculty stipends, will no longer be printed and mailed to instructors. (Full-time faculty contracts will continue to be mailed.) This guide will show you how to view and accept or rescind your contract(s) in ctcLink. First, a couple of tips:

- Your screen may look different than the images you see in the directions below. The number of tiles you see and the options you have in drop-down menus will depend on your role at the college.
- The Green River College IT Help Desk can help if you have problems with sign-in credentials, usernames or passwords.

## **Directions**

1. Once you have logged in to ctcLink, click **Faculty Center** in the left panel. If you don't have that option, click **CS Staff Homepage**.

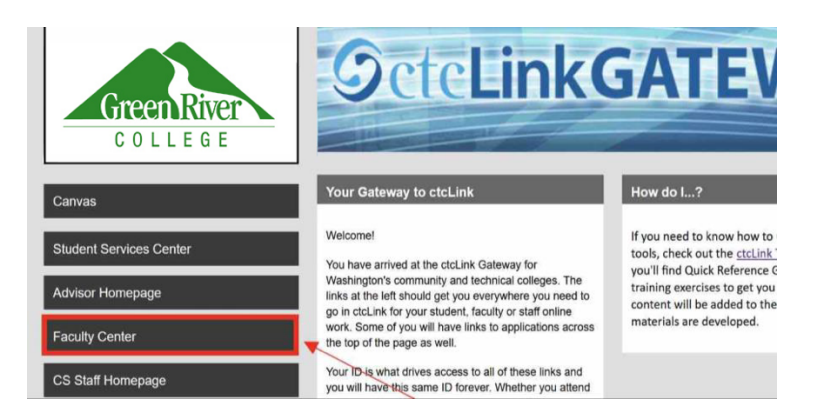

2. If you are already logged in to ctcLink and the Faculty Center tile is not showing, you can find it by going to the CS Staff Homepage using the drop-down menu.

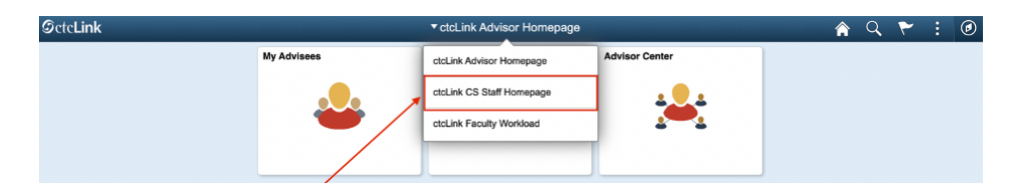

3. Click the Faculty Center tile.

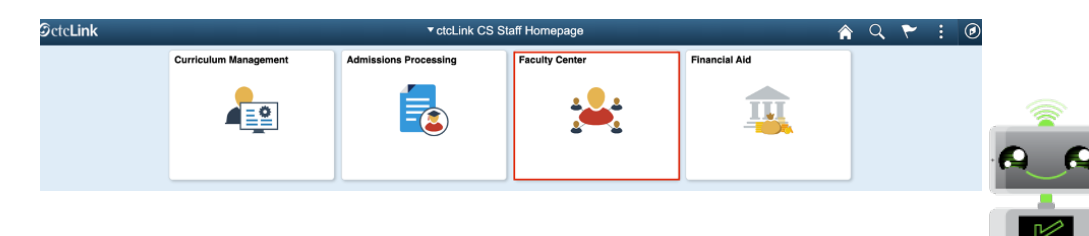

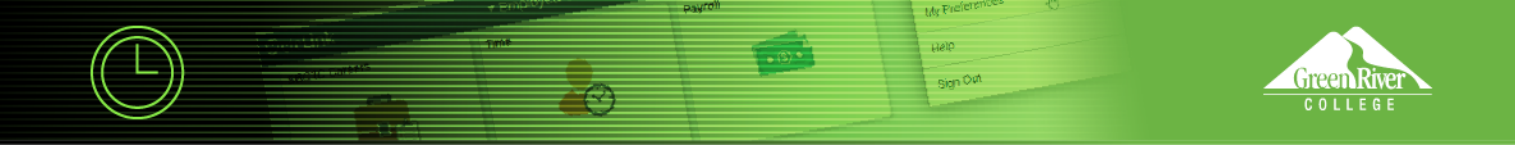

4. **Faculty Center** will display. You now have access to all the information for your role as faculty.

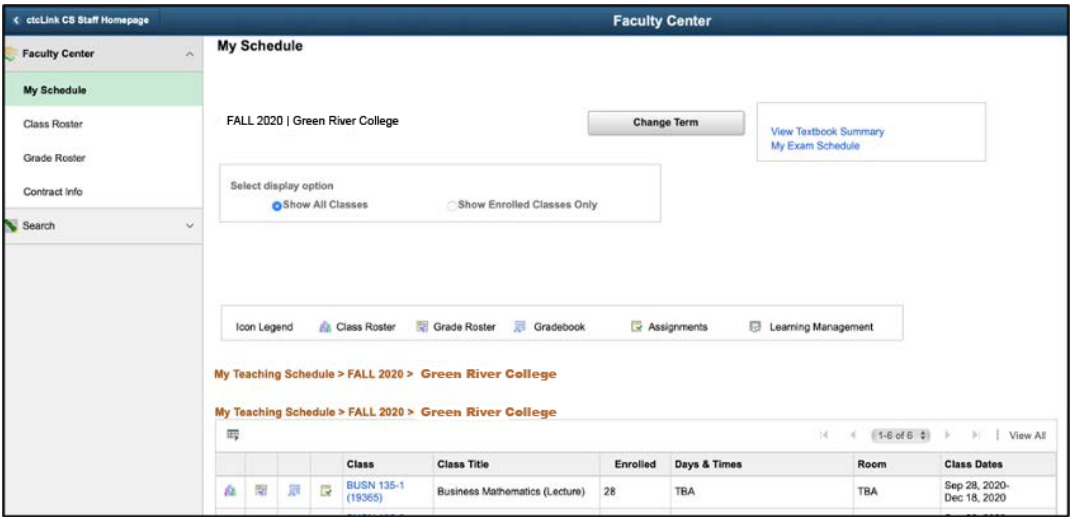

5. In the left panel, click **Contract Info**.

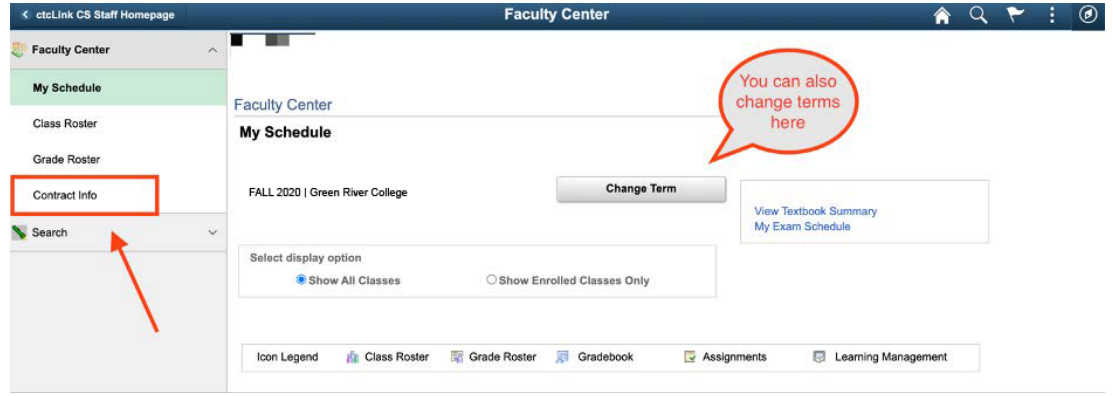

- 6. On this page, you should see all of your contracts, listed by **Contract Type**, for the quarter. These would include **ADJ** (Adjunct), **CE** (Continuing Education) and **MLT** (Moonlight). Scroll to the end of the row to see **View Contract** links.
- 7. Click on a link to view your contract.

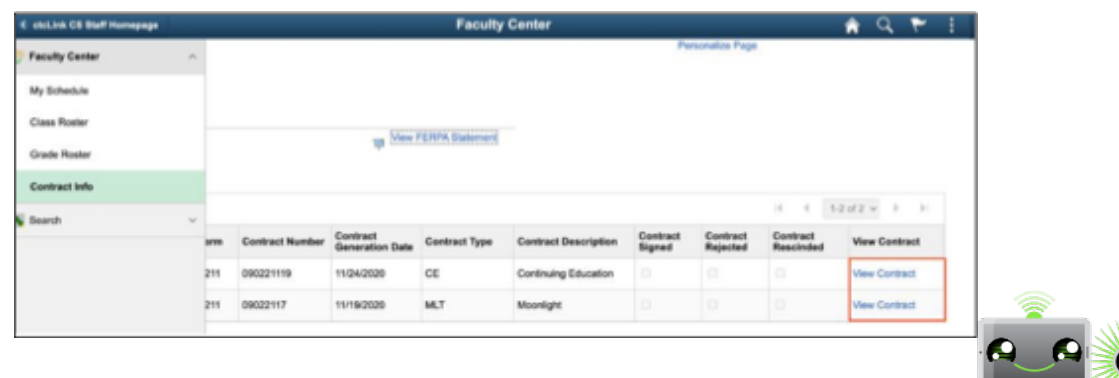

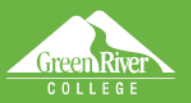

- 8. Your contract will display.
- 9. Review your contract for accuracy. You should verify the classes you are teaching, know the pay column you are in and verify the contract amount. Contact HR if you need to look up your current column. See an example of part-time faculty pay schedules and columns in step 10.

pap sign Oat

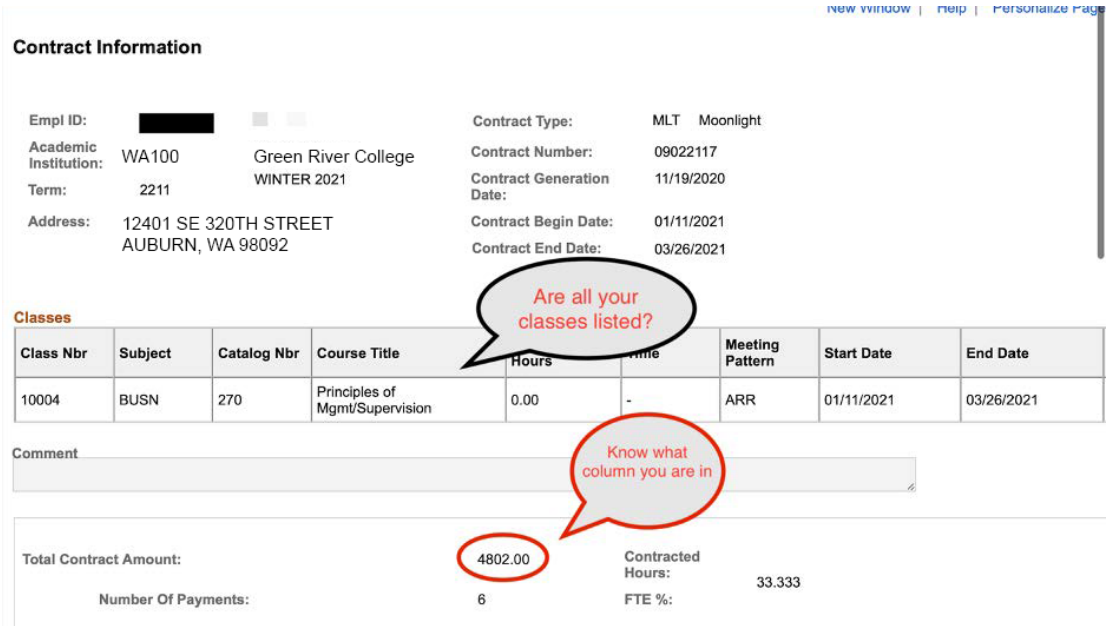

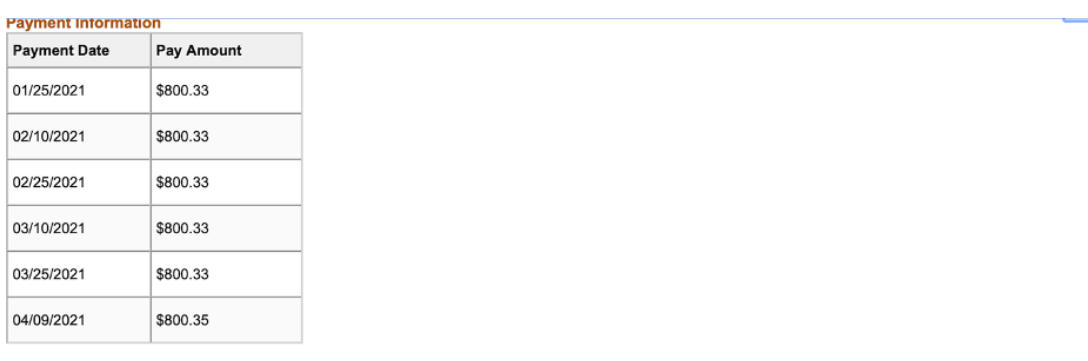

## Disclaimer

 $\bar{\mathbf{x}}$ 

This Moonlight Appointment Letter offers you reasonable assurance of employment at the Highline College for the period detailed above. This<br>represents a good faith belief by the College that will employ you under the same any.

Class assignments may be changed. In the event of a class change due to cancellation or reassignment, the College will make a good faith effort to assign another class.

Employment as a part-time academic employee may be cancelled due to low enrollment. In the event of appointment cancellation, the parttime academic employee will be eligible for payment for any completed educational service assigned and authorized by the appointing<br>authority and performed prior to the cancellation of the assigned appointment. Employment

Reminder: if at any time you are unable to accept an assignment or perform the duties and expectations of your assignment, immediately notify your division chair.

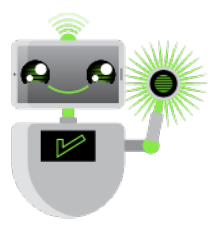

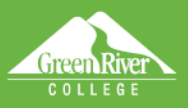

10. Here is an example of part-time faculty pay schedules and columns. Contact HR if you need to look up your current column.

**Dielo** Sign Out

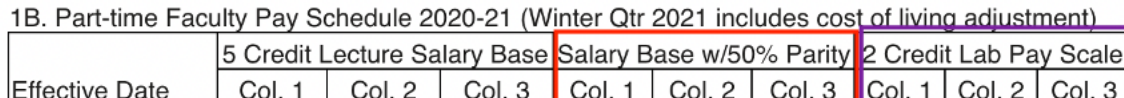

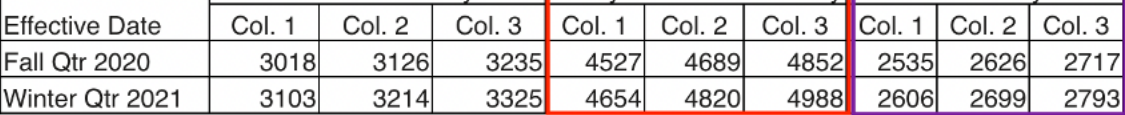

2B. Part-time Nursing Faculty Pay Schedule 2020-21\* (Winter Qtr 2021 includes cost of living adjustment)

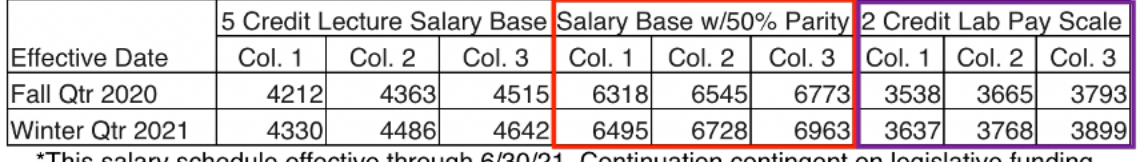

This salary schedule effective through 6/30/21. Continuation contingent on legislative funding.

- 11. For adjunct faculty, you will need to answer the questions in the **Acceptance of Employment** section at the bottom of your contract. These questions replace the ones on the colored paper insert that used to accompany your mailed contract and helps HR determine your benefits.
- 12. When you have finished reviewing your contract, enter your initials in the **Initials** field and click **Accept** or **Reject** to finish. You would only reject if the information is incorrect.

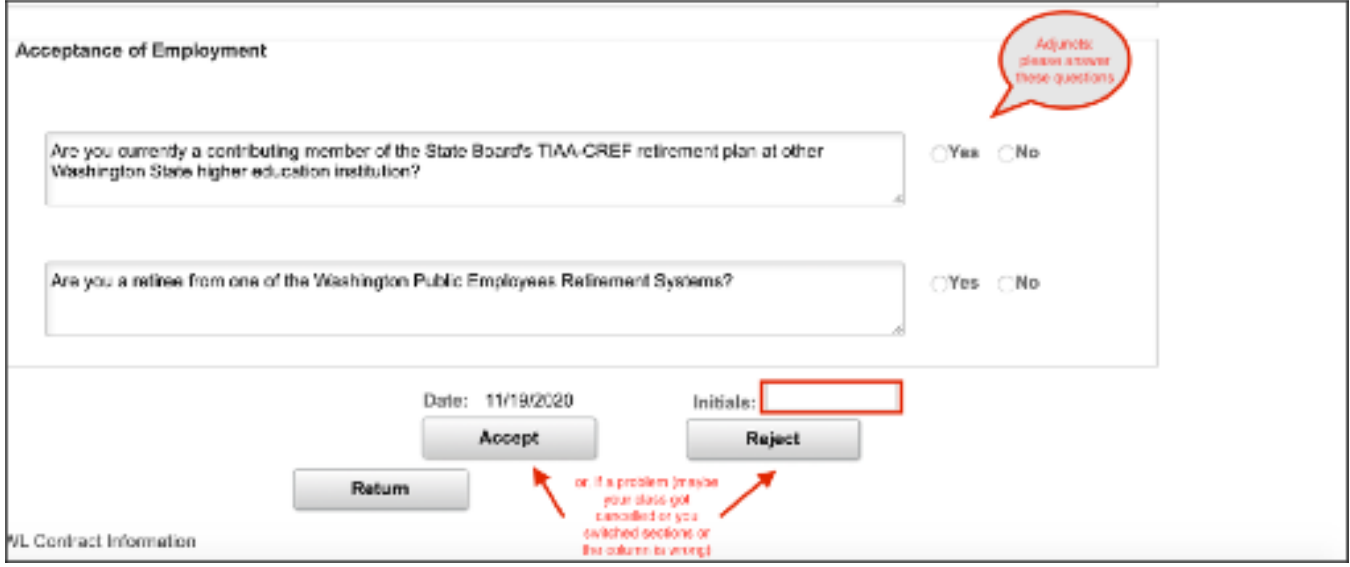

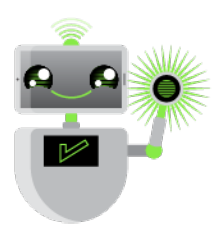